# SSTIC 2015 solution

Xiao Han

Orange Labs xiao.han@orange.com

# Table des matières

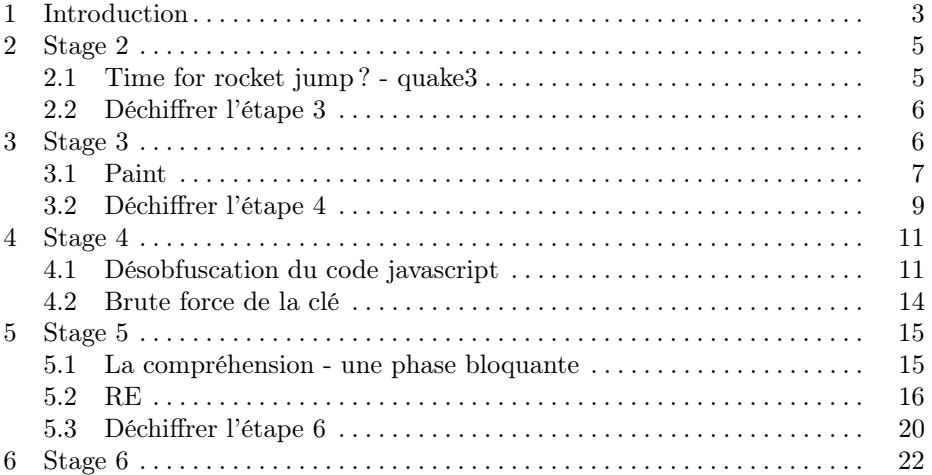

### <span id="page-2-0"></span>1 Introduction

Le défi consiste à analyser la carte microSD qui était insérée dans une clé USB étrange. L'objectif est d'y retrouver une adresse e-mail (...@challenge.sstic.org).

```
1 $unzip -d challenge.zip
2 $file sdcard.img
3 sdcard.img: DOS/MBR boot sector, code offset 0x3c+2,
4 OEM-ID "mkfs.fat"...
5 $sudo mount ./sdcard.img /mnt/sdcard
6 $ls /mnt/sdcard
7 inject.bin
8 $file inject.bin
9 inject.bin: data
```
Dans l'image de la carte microSD, je trouve un fichier inject.bin avec un format inconnu. En cherchant sur google le nom de ce fichier, je tombe sur USB Rubber Ducky<sup>[1](#page-2-1)</sup>. Grâce au décodeur<sup>[2](#page-2-2)</sup> fourni, je retrouve le *ducky script* originale.

```
1 $perl ducky-decode.pl -f ./inject.bin > ducky_script
2 $head ducky_script
3 00ff 007d
4 GUI R
5 DELAY 500
6 ENTER
7 DELAY 1000
8 c m d
9 ENTER
10 DELAY 50
11 p o w e r s h e l l
12 SPACE
13 - e n c
```
Ce ducky script exécutes plusieurs commandes powershell avec l'option -enc (encodage base64). Si je décode la première commande powershell, j'obtient :

```
1 function write_file_bytes
```
## {

<span id="page-2-2"></span><span id="page-2-1"></span><sup>1.</sup> <http://192.64.85.110/?resources>

<sup>2.</sup> [https://code.google.com/p/ducky-decode/source/browse/trunk/]( https://code.google.com/p/ducky-decode/source/browse/trunk/ducky-decode.pl) [ducky-decode.pl]( https://code.google.com/p/ducky-decode/source/browse/trunk/ducky-decode.pl)

```
3 param([Byte[]] $file_bytes, [string] $file_path = ".\stage2.zip");
\text{if } = \text{[io.file]}::\text{OpenWrite}(\text{file.path});5 $f.Seek($f.Length,0);$f.Write($file_bytes,0,$file_bytes.Length);
6 $f.Close();
7 }
8 function check_correct_environment
9 {
10 \mathscr{F} = \mathsf{[Environment]}::\mathsf{CurrentDirectory.split("\\'')};11 $e=$e[$e.Length-1]+[Environment]:: UserName;
12 $e -eq "challenge2015sstic";
13 }
14 if(check_correct_environment){
15 write_file_bytes([Convert]::FromBase64String('base64_encoded'));
16 }else{
17 write_file_bytes('TryHarder');
18 }
```
En effet, le ducky script écrit des données en base64 dans le fichier stage2.zip et vérifie à la fin le hash de ce fichier. Le script python suivant récupère les données de chaque commande powershell sauf celles de la dernière.

```
1 #!/usr/bin/python2
2 from base64 import b64decode
3
4 ducky_script = open("ducky\_script", 'r')5 zip_file = open("stage2.zip", 'w')
6 line_nb = 0
7 last_line = 20351
8 line = ducky_script.readline()
9 while line != '':
_{10} 1ine_{n}  += 111 if len(line) > 50:
12 data = b64decode(line)
13 start = data.find("") + 114 if line_nb < last_line:
15 end = data[start:].find("'")
16 zip_file.write(b64decode(data[start:start+end]))17 elif line_nb == 20351:
18 print(data)
19 line = ducky_script.readline()
20
21 ducky_script.close()
22 zip_file.close()
```
Après avoir exécuté ce script, j'obtient le fichier stage2.zip et le hash de ce dernier est correcte.

# <span id="page-4-0"></span>2 Stage 2

```
1 $unzip stage2.zip
2 Archive: stage2.zip
   extracting: encrypted
    inflating: memo.txt
    inflating: sstic.pk3
6 $cat memo.txt
7 Cipher: AES-OFB
8 IV: 0x5353544943323031352d537461676532
9 Key: Damn... I ALWAYS forget it. Fortunately I found a way to
10 hide it into my favorite game !
11 ...
```
stage2.zip contient 3 fichiers : encrypted, memo.txt, sstic.pk3. Le memo.txt donne une indice que je doit déchiffrer encrypted avec une clé cachée dans sstic.pk3.

#### <span id="page-4-1"></span>2.1 Time for rocket jump ? - quake3

Personnellment, je trouve cette étape très fun. Pour avoir plus d'information, j'ai converti la carte avec q3map2.

```
1 $q3map2 -game quake3 -convert -format map sstic.bsp
2 $grep message sstic_converted.map
3 ...
4 "message" "15 seconds ..."
5 "message" "Welcome n00b !"
6 "message" "The secret area \n is now open during \n30 seconds !"
7 "message" "Yes!\n You found my key !"
8 "message" "OooOps! \n You failed!"
9 "message" "Time to Rocket Jump ?!"
```
Je sait donc qu'il y a un endroit caché dans cette carte. Il ne reste qu'à jouer. Pour trouver cet endroit, il suffit de chercher un petit icône de démon. Une fois avoir réussi le rocket jump et sans avoir tombé dans le piège, j'obtient la clé en image, comme illustré dans Figure [1](#page-5-2) :

Cette image définit l'ordre des brushes qui sont encore cachés dans la carte. Malgré le fait que je peut trouver tous les brushes dans sstic\_converted.map, je n'ai pas trouvé un moyen pour distinguer les brushes de la clé parmi beaucoup de brushes non utilisés. Il fallait courir partout dans la carte pour retrouver ces 8 brushes de la clé et je pouvais donc reconstruire la clé.

<span id="page-5-2"></span>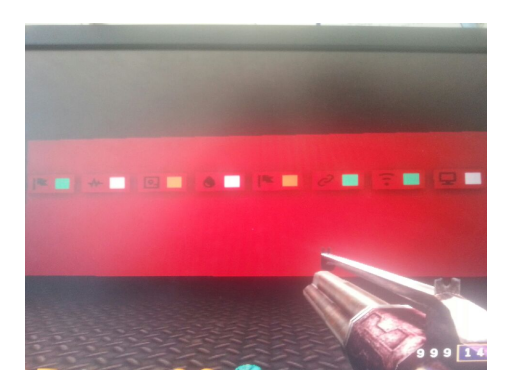

Figure 1: La clé en image

#### <span id="page-5-0"></span>2.2 Déchiffrer l'étape 3

```
1 $openssl enc -aes-256-ofb -in ./encrypted \
2 -iv 5353544943323031352d537461676532 \
3 -K 9e2f31f78153296b3d9b0ba67695dc7cb0daf152b54cdc34ffe0d35526609fac\
4 -out stage3
5 #le sha256sum de stage3 n'est pas correcte
6 #a cause de 16 octets de padding
7 $hexdump stage3|tail -n 2
8 007a500 1010 1010 1010 1010 1010 1010 1010 1010
```
Avec la clé obtenue de quake3, on peut déchiffrer le fichier encrypted. Les données déchiffrées sont dans le fichier stage3. Mais le sha256sum de ce dernier ne correspond pas à celui donné dans le fichier memo.txt.

En fait, on trouve 16 octets de padding à la fin de stage3. Après avoir enlevé ces octets de padding, le sha256sum devient correcte.

## <span id="page-5-1"></span>3 Stage 3

```
1 $file stage3
2 stage3: Zip archive data, at least v1.0 to extract
3 $unzip stage3
4 Archive: stage3
5 extracting: encrypted
6 inflating: memo.txt
   inflating: paint.cap
8 $cat memo.txt
9 Cipher: Serpent-1-CBC-With-CTS
```

```
10 IV: 0x5353544943323031352d537461676533
11 Key: Well, definitely can<sup>'</sup>t remember it... So
12 this time I securely stored it with Paint.
13
14 SHA256: 6b39ac... - encrypted
15 SHA256: 7beabe... - decrypted
16 $file paint.cap
17 paint.cap: tcpdump capture file (little-endian) - version 2.4
18 (Memory-mapped Linux USB, capture length 262144)
```
Similaire à l'étape 2, l'étape 3 contient aussi 3 fichiers : encrypted, memo.txt et paint.cap. L'indice se trouve aussi dans le fichier memo.txt : pour déchiffrer l'étape suivante, il faut utiliser l'agorithme Serpent en mode CBC avec CTS et la clé est cachée dans le fichier paint.cap. Ce dernier est en fait une trace USB (de la souris). On peut deviner que cette trace USB vient d'un dessin fait dans Paint.

## <span id="page-6-0"></span>3.1 Paint

J'ai d'abord examiné cette trace USB avec Wireshark (Figure [2\)](#page-6-1). On observe que chaque fois seulement 4 octets sont envoyés. Après quelques cherches sur google, on trouve une explication suivante : Even if your mouse is sending  $\lambda$ byte packets, the first 3 bytes always have the same format. The first byte has a bunch of bit flags. The second byte is the "delta  $X''$  value – that is, it measures horizontal mouse movement, with left being negative. The third byte is "delta  $Y''$ , with down (toward the user) being negative.<sup>[3](#page-6-2)</sup>

<span id="page-6-1"></span>

| 3.1  | host | <b>USB</b> | 68 00fe0000 |
|------|------|------------|-------------|
| host | 3.1  | <b>USB</b> | 64          |
| 3.1  | host | <b>USB</b> | 68 00ff0000 |
| host | 3.1  | <b>USB</b> | 64          |
| 3.1  | host | <b>USB</b> | 68 00fe0000 |
| host | 3.1  | <b>USB</b> | 64          |
| 3.1  | host | <b>USB</b> | 68 00ff0000 |
| host | 3.1  | <b>USB</b> | 64          |
| 3.1  | host | <b>USB</b> | 68 00fe0000 |
| host | 3.1  | <b>USB</b> | 64          |

Figure 2: La trace USB dans Wireshark

Avec le script python suivant, je parse le fichier paint.cap. Afin de retrouver l'image faite dans Paint, a chaque clique gauche, je dessine un point dans une image blanche.

<span id="page-6-2"></span><sup>3.</sup> [http://wiki.osdev.org/Mouse\\_Input#PS2\\_Mouse\\_--\\_Basic\\_Operation\\_]( http://wiki.osdev.org/Mouse_Input#PS2_Mouse_--_Basic_Operation_.28Microsoft_compliant.29) [.28Microsoft\\_compliant.29]( http://wiki.osdev.org/Mouse_Input#PS2_Mouse_--_Basic_Operation_.28Microsoft_compliant.29)

```
1 import binascii
2 import dpkt
3 import struct
4 import sys
5 from PIL import Image
 6
7 X_NEGATIVE = 0x10\text{s} Y NEGATIVE = 0x20
9 LEFT_CLICK = 0x1
10
11 im = Image.new("RGB", (2048, 2048), "white")
12 pixels = im.load()
13
14 X = 512/215 \text{ Y} = 512/216
17 # Start the pcap file parsing
18 f = open(sys.argv[1], 'rb')19 pcap = dpkt.pcap.Reader(f)
20
21 for ts, buf in pcap:
22 urb_id = ''.join(reversed(buf[:8]))
23 urb = binascii.hexlify(urb_id)
_{24} if urb == "00000000f6e78dc0" and buf[8] == "C":
25 #the 4 bytes data
26 operation = buf[-4:]27 flags = struct.unpack('b', operation[0])[0]
28 x = struct.\text{unpack}('b', operation[1])[0]y = struct.\text{unpack}('b',\text{ operation}[2])[0]30 if flags & X_NEGATIVE:
31 X - x
32 else:
\mathbf{X} \ \ +\ = \ \ \mathbf{x}34 if flags & Y_NEGATIVE:
35 Y = y36 else:
37 Y \to Y38 if flags & LEFT_CLICK:
39 pixels[X, Y] = (0,0,0)40
41 im.save("key.png", "PNG")
```
Après l'exécution de ce script, j'obtiens l'image dessinée dans Paint (Figure [3\)](#page-8-1), qui nous dit comment calculer la clé.

<span id="page-8-1"></span>
$$
4\nx = "The quick brown Fox\njumps over the lobster dog"\nkey = Black256(x)
$$

Figure 3: L'image dessinée dans Paint

Pour calculer le hash blake 256, j'ai utilisé ce script python<sup>[4](#page-8-2)</sup>.

```
1 >>> from blake import BLAKE
_2 >>> hash = BLAKE(256)
3 >>> hash.update("The quick brown fox jumps over the lobster dog")
4 >>> hash.hexdigest()
5 u'66c1ba5e8ca29a8ab6c105a9be9e75fe0ba07997a839ffeae9700b00b7269c8d'
```
#### <span id="page-8-0"></span>3.2 Déchiffrer l'étape 4

Une fois que j'ai la clé, il faut déchiffrer avec l'algorithme Serpent en mode CBC avec CTS. Personnellement, j'ai choisi libcrytopp [5](#page-8-3) pour le déchiffrement. Le code  $C_{++}$  ci-dessous déchiffre le fichier encrypted et enregistre les données dans le fichier stage4.

```
1 #include <iostream>
2 #include <string>
3 #include "cryptopp/modes.h" // For CTR_Mode
4 #include "cryptopp/filters.h" //For FileSource
5 #include "cryptopp/serpent.h" // For Serpent
6 #include "cryptopp/hex.h" // For HexDecoder
7 #include "cryptopp/files.h"
8
```
<span id="page-8-2"></span><sup>4.</sup> [http://www.seanet.com/~bugbee/crypto/blake/blake.py]( http://www.seanet.com/~bugbee/crypto/blake/blake.py)

<span id="page-8-3"></span><sup>5.</sup> <http://www.cryptopp.com/>

```
9 int main(int argc, char* argv[])
10 \text{ }11 std::string iv_string = "5353544943323031352d537461676533";
12 std::string key_string =
13 "66c1ba5e8ca29a8ab6c105a9be9e75fe0ba07997a839ffeae9700b00b7269c8d";
14 wchar_t in_file[10], out_file[10];
15 std::wcsncpy(in_file, L"encrypted", 10);
16 std::wcsncpy(out_file, L"stage4", 10);
17 std::cout << "Key: " << key_string << std::endl;
18 std::cout << "IV: " << iv_string << std::endl;
19
20 // 1. Decode iv:
21 // At the moment our input is encoded in string format...
22 byte iv[CryptoPP::Serpent::BLOCKSIZE] = {};
23 // this decoder would transform our std::string into raw hex:
24 CryptoPP::HexDecoder decoder;
25 decoder.Put((byte*)iv_string.data(), iv_string.size());
26 decoder.MessageEnd();
27 decoder.Get(iv, sizeof(iv));
28 // 2. Decode the key:
29 byte key[CryptoPP::Serpent::MAX_KEYLENGTH];
30 {
31 CryptoPP::HexDecoder decoder;
32 decoder.Put((byte*)key_string.data(), key_string.size());
33 decoder.MessageEnd();
34 decoder.Get(key, sizeof(key));
35 }
36 // 3. Decrypt:
37 std::string decrypted_text;
38 try {
39 CryptoPP::CBC_CTS_Mode<CryptoPP::Serpent>::Decryption d;
40 d.SetKeyWithIV(key, sizeof(key), iv);
41
42 CryptoPP::FileSource f(
43 in_file,
44 true,
45 new CryptoPP::StreamTransformationFilter(
46 d,
47 new CryptoPP::FileSink(out_file)
48 )
49 );
50 std::cout << "decrypted data in: stage4" << std::endl;
51 }
52 catch( CryptoPP::Exception& e ) {
53 std::cerr \leq e.what() \leq std::end1;
```

```
54 exit(1);
55 }
56 return 0;
57 }
```
Après avoir compilé ce programme, j'obtiens le fichier stage4 dont son sha256 hash est correcte.

# <span id="page-10-0"></span>4 Stage 4

```
1 $file stage4
2 stage4: Zip archive data, at least v2.0 to extract
3 $unzip stage4
4 Archive: stage4
5 inflating: stage4.html
```
L'étape 4 consiste à un fichier html. Dedans, il y a une définition de police ( qui est en effet une indice pour la suite) et du code javascript avec obfuscation.

#### <span id="page-10-1"></span>4.1 Désobfuscation du code javascript

Je n'ai pas beaucoup de connaissances sur l'obfuscation de code javascript. Après avoir testé certains outils en ligne, j'ai tenté Firebug<sup>[6](#page-10-2)</sup>, un plugin de Firefox. Dans l'onglet Script, différents code javascripts sont affichés. Dedans, une version du code est la plus lisible (Figure [4a\)](#page-11-0). Mais le code javascript est en une seule ligne, j'ai ensuite utilisé jsbeautifer [7](#page-10-3) pour rendre le code plus lisible (Figure [4b\)](#page-11-0). Avec un peu de cherche/remplace, j'obtiens le code suivant.

```
1 document['write']('<h1>Download manager</h>');
2 document['write']('<div id="status"><i>loading...</i></div>');
 document['write'](
          4 '<div style="display:none"><a target="blank"' +
          'href="chrome://browser/content/preferences/preferences.xul"' +
6 '>Back to preferences</a></div>');
7
8 function ascii2byte(param1) {
9 byte_list = [];
10 for (i = 0; i < param1['length']; ++i)
11 byte_list['push'](param1['charCodeAt'](i));
12 return new Uint8Array(byte_list);
    6. https://addons.mozilla.org/en-us/firefox/addon/firebug/
```

```
7. http://jsbeautifier.org/
```
<span id="page-11-0"></span>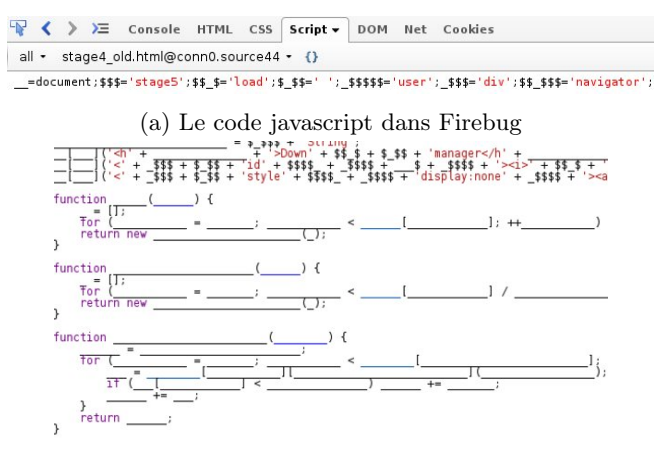

(b) Le code javascript après jsbeautifer

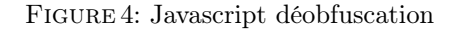

```
13 }
14
15 function hex2byte(param2) {
_{16} byte_list = [];
17 for (i = 0; i < param2['length'] / 2; ++i )
18 byte_list['push'](parseInt(param2['substr'](i * 2, 2), 16));
19 return new Uint8Array(byte_list);
20 }
21
22 function hexdigest(param3) {
23 var3 = ';
24 for (i = 0; i < param3['byteLength']; +i) {
h_{25} hex_str = param3[i]['toString'](16);
26 if (hex_str['length'] < 2) var3 += 0;
27 var3 += hex_str;
28 }
29 return var3 ;
30 }
31
32 function main() {
33 iv_ua = ascii2byte(user_agent['substr'](
34 user_agent['indexOf']('(') + 1, 16));
35 key_ua = ascii2byte(user_agent['substr'](
36 user_agent['indexOf'](')') - 16, 16));
37 config_array = {};
38 config_array['name'] = 'AES-CBC';
```

```
39 config_array['iv'] = iv_ua;40 config_array['length'] = key_ua['length'] * 8;
41 window.crypto.subtle['importKey']
42 ('raw', key_ua, config_array, false, ['decrypt'])
43 ['then'](function(key) {
44 window.crypto.subtle['decrypt']
45 (config_array, key, hex2byte(data))
46 ['then'](function(decrypted_data) {
47 byte_array_decrypted = new Uint8Array(decrypted_data);
48 window.crypto.subtle['digest']
49 (sha1, byte_array_decrypted)
50 ['then'](function(sha1sum) {
_{51} if (hash == hexdigest(new Uint8Array(sha1sum))) {
52 download = {};
_{53} download ['type'] = 'application/octet-stream';
_{54} hash = new Blob([byte array decrypted], download);
55 url_obj = URL['createObjectURL'](hash);
56 document ['getElementById']('status')['innerHTML'] =
57 \times \lambda href="' + url_obj + '" download="stage5.zip"' +
58 '>download stage5</a>';
59 } else {
60 document['getElementById']('status')['innerHTML'] =
61 '<b>Failed to load stage5</b>';
62 }
63 });
_{64} }).catch(function() {
65 document['getElementById']('status')['innerHTML'] =
66 '<b>Failed to load stage5</b>';
_{67} });
68 }).catch(function() {
69 document['getElementById']('status')['innerHTML'] =
70 ' <br />
\sim >
Failed to load stage5</b>';
_{71} });
72 }
73 window['setTimeout'](main, 1000);
```
De la ligne 3 à 6, j'observe un élément caché, qui est en effet une autre indice pour la suite. Le lien caché a pour but d'ouvrir la fenêtre de préference dans le navigateur Firefox.

Au total, 4 fonctions sont définis : main, ascii2byte, hex2byte, hexdigest. Dans la fonction main, l'AES-CBC 128 est utilisé pour déchiffrer les données, ce qui sont définies comme une variable dans le code javascript. En plus, l'IV et la clé sont extraits de la partie OS d'User Agent du navigateur (ligne 33 à 36). Il ne reste qu'à trouver la bonne clé et IV.

#### <span id="page-13-0"></span>4.2 Brute force de la clé

Rappelons que nous avons déjà deux indices : la police et Firefox. Après des cherches sur google, cette police est en fait utilisés sous Mac OS [8](#page-13-1) . Je dévine que l'User Agent vient d'un Firefox sous Mac OS. D'après la spécification de Mozilla<sup>[9](#page-13-2)</sup>, l'User Agent est sous ce format *Mozilla/5.0 (Macintosh; Intel Mac* OS X x.y; rv :10.0) Gecko/20100101 Firefox/10.0. La dernière indice se trouve dans le code javascript : window.crypto.subtle n'est supporté qu'à partir de la version 34 de Firefox [10](#page-13-3). Le script bash suivant est utilisé pour retrouver l'User Agent et déchiffrer les données dans le fichier stage5.

```
1 #!/usr/bin/bash
2 os_str="Macintosh; Intel Mac OS X "
3 iv=${os_str:0:16}
4 outfile="stage5"
5 infile="encrypted"
6 hash="08c3be636f7dffd91971f65be4cec3c6d162cb1c"
7 for x in $(seq 0 10)8 do
9 for y in $(seq 0 10)10 do
11 tmp=$os_str$x".$y; rv:3"
12 for m in $(seq 4 9)13 do
14 for n in $(seq 0 9)15 do
16 user_agent=$tmp$m"."$n
17 key=\frac{1}{2} key=\frac{16}{2}18 openssl enc -d -aes-128-cbc
19 -iv \text{\$(echo -n "$iv"|xxd -p) \ \ \ }\sim 20 -K $ (echo -n "$key" | xxd -p)
21 -in $infile \setminus<sup>22</sup> -out $outfile 2>/dev/null
23 sha1="$(sha1sum $outfile)"
24 if \left[ "$hash" == "${sha1:0:40}" ]
25 then
26 echo $user_agent
27 exit
28 fi
29 done
30 done
```
<span id="page-13-2"></span><span id="page-13-1"></span>8. [http://en.wikipedia.org/wiki/Lucida\\_Grande](http://en.wikipedia.org/wiki/Lucida_Grande)

9. [https://developer.mozilla.org/en-US/docs/Web/HTTP/Gecko\\_user\\_agent\\_](https://developer.mozilla.org/en-US/docs/Web/HTTP/Gecko_user_agent_string_reference) [string\\_reference](https://developer.mozilla.org/en-US/docs/Web/HTTP/Gecko_user_agent_string_reference)

<span id="page-13-3"></span>10. [https://developer.mozilla.org/en-US/docs/Web/API/Crypto/subtle]( https://developer.mozilla.org/en-US/docs/Web/API/Crypto/subtle)

<sup>32</sup> done

Après l'exécution de ce script, j'obtiens l'User Agent correcte : Macintosh ; Intel Mac OS X 10.6 ; rv :35.0.

### <span id="page-14-0"></span>5 Stage 5

```
1 $file stage5
2 stage5: Zip archive data, at least v2.0 to extract
3 $unzip stage5
4 Archive: stage5
5 inflating: input.bin
     inflating: schematic.pdf
```
L'étape 5 consiste à deux fichiers : input.bin et schematic.pdf. Ce dernier nous informe que le transputer ST20 est utilisé. Il donne aussi un schéma sur la connexion des 13 transputers, un test de vérification et les hashes de encrypted et decrypted.

#### <span id="page-14-1"></span>5.1 La compréhension - une phase bloquante

Perosnellement, cette partie était la plus difficile. Je ne comprenais pas l'usage de input.bin. Il n'est pas les données chiffrées parce que son hash ne correspond pas au celui de encrypted. Il ne s'agit pas de la mémoire ROM parce que ses deux derniers octets ne constituent pas une instruction jump. Il n'est non plus une application ST20 parce que je ne pouvais pas l'exécuter avec st20run fourni dans le toolset <sup>[11](#page-14-2)</sup>.

Malgré beaucoup de documentations fournis par ce toolset, il ne m'aide pas à comprendre le input.bin. Après une journée de tentatives, je me suis tombé sur ce lien [12](#page-14-3). Je cite son explication sur le démarrage de ST20 car elle est tellement importante et tout s'explique.

Booting from a Link If the BootFromROM pin is held low, the transputer will "listen" to its links and try to receive a message from the firstlink to become active. The message should consist of a small boot program. There are three actions the transputer can take, depending on the value of the first byte of the received message.

<span id="page-14-2"></span><sup>11.</sup> [ftp://ftp.stlinux.com/pub/tools/products/st20tools/R2.2/R2.2.1/](ftp://ftp.stlinux.com/pub/tools/products/st20tools/R2.2/R2.2.1/index.htm) [index.htm](ftp://ftp.stlinux.com/pub/tools/products/st20tools/R2.2/R2.2.1/index.htm)

<span id="page-14-3"></span><sup>12.</sup> [http://theory.cs.uni-bonn.de/info5/system/parlab/transbook/](http://theory.cs.uni-bonn.de/info5/system/parlab/transbook/trans-chap4.ps) [trans-chap4.ps](http://theory.cs.uni-bonn.de/info5/system/parlab/transbook/trans-chap4.ps)

If the value of the first byte of the received message is zero, the transputer expects to receive two more words. The firstword is an address and the second word is data to write to that address. The transputer writes the data to the address and then returns to its previous state of listening to its links. These messages can be used to initialize memory.

If the value of the first byte of the received message is one, the transputer expects to receive one more word thatcontains an address. After receiving that word (containing the address), the transputer reads the data at that address and sends it out the output channel of the same link the message came in on. The transputer then returns to its previous state of listening to its links. These messages can be used to query the state of a transputer's memory.

If the value of the first byte of the received message is two or greater, the transputer inputs that number of bytes (2 or greater, whatever the value of the first byte was) into its memory starting at MemStart (the beginning of user memory in on-chip RAM). Then, after receiving the entire message, it transfers execution to MemStart, that is begins running theprogram that was sent in the message. Note that since the entire message length must be represented in one byte, the maximum size of a boot program is 255 bytes (since the largest number representable in one byte is 255). Such a bootprogram may in fact be only the first stage of a larger boot program, since the initial boot program may simply be designed to receive a much larger program over a link.

#### <span id="page-15-0"></span>5.2 RE

Dans le fichier schema.pdf, seul transputer $\theta$  peut lire le fichier input.bin. L'envoi des données aux autres transputers seront toujour passé par transputer0. Pour la partie du reverse, j'ai utilisé IDA Pro.

Le premier octet de *input.bin* est de 0xF8. Le transputer0 va donc lire encore  $0xF8$  octets depuis *input.bin* en tant que le code de démarrage. Le *transputer* est un orchestrateur qu'initialise transputer1, transputer2 et transputer3. Ces derniers transputers initialisent ensuite le reste de transputers. Une fois tous les transputers démarrés, le *transputer0* va lire 12 octets en tant que la clé et un nom de fichier congratulations.tar.bz2, comme illustré dans la Figure [5.](#page-15-1) Tous les données après ce nom de fichier sont les données chiffrées. Le hash de ces données correspond au celui de encrypted.

<span id="page-15-1"></span>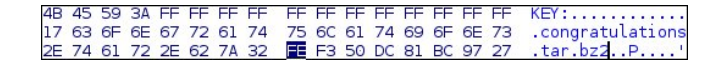

Figure 5: La clé et le nom de fichier

J'ai pris une approche complètement statique pour chaque transputer et je reécrits la fonction de chaque transputer dans une fonction python. Pour le besoin de brièveté, je présente seulement le script python.

```
_1 class ST20():
2 \text{ def } \_init \_ (self):s self.wptr1_t4 = 0
4 self.wptr1_t5 = 0
5 self.wptr1_t6 = 0
6 self.wptr3_t6 = 0
7 self.wptr4_t8 = 0
s \qquad \text{self.} wptr5_t8 = [ '' for i in range(4) ]
9 self.wptr4_t9 = [ " for i in range(4) ]
10 self.wptr2_t9 = 0
11 self. wptr3_t12 = ''12
13 def transputer4(self, key):
14 #key is 0xc bytes
15 for a_byte in key:
16 self.wptr1_t4 = (self.wptr1_t4 + ord(a_byte)) & 0xff
17 return self.wptr1_t4
18
19 def transputer5(self, key):
20 #key is 0xc bytes
21 for a_byte in key:
22 self.wptr1_t5 = (self.wptr1_t5 \hat{ } ord(a_byte)) & 0xff
23 return self.wptr1_t5
24
25 def transputer6(self, key):
26 #key is 0xc bytes
27 if self.wptr3 t6 == 0:
28 for a_byte in key:
29 self.wptr1_t6 = (self.wptr1_t6 + ord(a_byte)) & 0xffff
30 self.wptr3_t6 = 1
31
_{32} self.wptr1_t6 = (((((self.wptr1_t6 & 0x8000) >> 0xF) ^ \
33 ((self. wptr1_t6 \& 0x4000) >> 0xE)) \&\b)34 0xFFFF) \widehat{C} ((self.wptr1_t6 << 1) & 0xFFFF)) & 0xFFFF
35 return self.wptr1_t6 & 0xff
36
37 def transputer7(self, key):
38 wptr1 = 0
39 wptr2 = 0
40 for i in range(6):
41 wptr1 = (wptr1 + ord(key[i])) & Oxff
42 wptr2 = (wptr2 + ord(key[i+6])) & Oxff
43 return (wptr1 \sim wptr2) & 0xff
44
```

```
45 def transputer8(self, key):
46 wptr3 = 0
47 self.wptr5_t8[self.wptr4_t8] = key
48 self.wptr4_t8 += 1
_{49} if self.wptr4_t8 == 4:
50 self.wptr4_t8 = 0
51 for a_key in self.wptr5_t8:
52 wptr1 = 0
53 if a_key != '':
54 for a_byte in a_key:
55 wptr1 = (wptr1 + ord(a_byte)) & 0xff
56 wptr3 = (wptr3 ^ wptr1) & 0xff
57 return wptr3
58
59 def transputer9(self, key):
60 wptr1 = 0
61 for i in range(12):
62 wptr1 = (wptr1 \hat{C} (ord(key[i]) << (i & 0x7))) & 0xff
63 return wptr1
64
65 def transputer10(self, key):
66 self.wptr4_t9[self.wptr2_t9] = key
67 self.wptr2_t9 += 168 if self.wptr2_t9 == 4:
69 self.wptr2_t9 = 0
70
71 wptr1 = 0
72 for i in range(4):
73 if self.wptr4_t9[i] != '':
\texttt{wptr1} = (\texttt{wptr1} + \texttt{ord}(\texttt{self}.\texttt{wptr4\_t9[i]}[0])) & 0 \texttt{xtf}75 if self.wptr4_t9[wptr1 & 0x3] != '':
76 return ord(self.wptr4_t9[wptr1 & 0x3][(wptr1>>4)%0xc])
77 else:
78 return 0
79
80 def transputer11(self, key):
81 wptr1 = 0
82 #from transputer12
83 if self.wptr3_t12 != '':
84 wptr1 = (ord(self.wptr3_t12[1]) ^ ord(self.wptr3_t12[5]) \
85 ^ ord(self.wptr3_t12[9])) & 0xff
86 return ord(key[wptr1%0xc])
87
88 def transputer12(self, key):
89 wptr1 = 0
```

```
90 wptr2 = 0
91 self.wptr3_t12 = key
92 #from transputer11
93 wptr2 = (ord(key[0]) \cap ord(key[3]) \cap ord(key[7])) & 0xff
94 return ord(key[wptr2%0xc])
95
96 #transputer0
97 def decrypt(self, encrypted, key):
98 key_index = 0
99 decrypted = ''
100 count = 0
101 for a_byte in encrypted:
102 decrypted += chr(ord(a_byte) \hat{ }103 ((key\_index + 2*ord(key[key\_index])) \& 0xff))104
105 #transputer1
_{106} byte1 = self.transputer4(key) ^ \
107 self.transputer5(key) ^ \
108 self.transputer6(key)
109 #transputer2
110 byte2 = self.transputer7(key) \hat{ }111 self.transputer8(key) \hat{ } \
112 self.transputer9(key)
113 #transputer3
114 byte3 = self.transputer10(key) \hat{ }115 self.transputer11(key) \hat{ } \
116 self.transputer12(key)
117 new\_key = ?118 for i in range(12):
119 if i == key_index:
120 new_key += chr(byte1 \hat{ } byte2 \hat{ } byte3)
121 else:
122 new_key + key[i]
123 key = new\_key124 key_index += 1125 if key_index == 0xc:
key\_index = 0127 count += 1128 return decrypted
129
130 if \text{\_}name{\_} = \text{\_} "\text{\_}main\text{\_}":
131 key = '*SSTIC-2015*'
132 encrypted = \
133 "1d87c4c4e0ee40383c59447f23798d9fefe74fb82480766e".decode("hex")
```
En exécutant ce script python, j'obtiens I love ST20 architecture qui prouve le bon fonctionnement de mon script. Il faut ensuite trouver la clé pour déchiffrer l'étape suivante.

#### <span id="page-19-0"></span>5.3 Déchiffrer l'étape 6

Une indice est donnée pour retrouver la clé : le nom de fichier congratulations.tar.bz2. Le format de fichier bz2 donne plus d'information  $^{13}$  $^{13}$  $^{13}$ :

```
1 .magic:16 = 'BZ' signature/magic number
2 .version:8 = 'h' for Bzip2, '0' for Bzip1
3 .hundred_k_blocksize:8 = '1'.'.'9' block-size 100 kB-900 kB
4 .compressed_magic:48 = 0x314159265359 (BCD (pi))
5 .crc:32 = checksum for this block
6 .randomised:1 = 0=>normal, 1=>randomised (deprecated)
7 .origPtr:24 = starting pointer
8 .huffman_used_map:16 = bitmap, present/not
9 .huffman_used_bitmaps:0..256 = bitmap, present/not
```
Pour un fichier bz2, son 10 premiers octets sont normalement BZh91AY&SY, comme illustré dans la Figure [6.](#page-19-2) Par contre la clé a une taille de 12, il manque donc 2 octets. Ces 10 premiers octets sont suivis par un checksum de CRC32 qui n'a pas toujours la même valeur. Mais juste après il y a le bitmap d'encodage Huffman, qui est toujours 1 dans la version actuelle de bz2. L'octet de 18 à 24 est donc toujours 0xFF, comme présenté dans la Figure [6.](#page-19-2)

<span id="page-19-2"></span>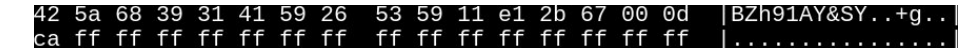

Figure 6: Un exemple de les premiers octets d'un fichier bz2

La routine de *transputer0* est en effet un déchiffrement de flux. Chaque octet encrypted[i] est xored avec  $(i\%12 + key[i\%12] * 2)\&$  0xFF (ligne 101 à 103). Après chaque opération ou exclusif, les autres transputers génèrent un nouveau octet qui sera la nouvelle valeur de  $key[i\%12]$  (ligne 105 à 123).

Pour retrouver la clé, je peut donc ne déchiffrer que les premiers 24 octets de encrypted parce que je sais ces derniers octets sont toujours des 0xFF. Cette

<span id="page-19-1"></span><sup>13.</sup> <http://en.wikipedia.org/wiki/Bzip2>

condition peut être utilisée comme la validation de clé. Afin d'avoir une performance maximum au moment de brute force, j'ai arrêté la génération de clé au bout de 12 octets car il n'y a que 24 octets à déchiffrer. Mon implémentation en python n'est pas suffisamment rapide, j'ai du exécuter 10 script en parallèle et chaque script essaie une partie de toutes les possibilités. Au bout de quelques minutes, j'ai trouvé la bonne clé. Le hash de fichier déchiffré est correcte. Le script suivant est un des 10 scripts que j'ai utilisé pour la brute force.

```
1 from st20 import ST20
2
3 #generate all possible keys
4 def recursion(candidates, index, cur_key, keys):
5 for letter in candidates[index]:
6 cur_key += letter
\frac{1}{7} if index == len(candidates) - 1:
8 keys.append(cur_key)
9 else:
10 recursion(candidates, index+1, cur_key, keys)
11
12 bzip2 = "BZh91AY&SY"
13 encrypted = open('encrypted', 'rb').read()[:24]14
15 candidates = [' for i in range(10)]
16 for i in range(len(bzip2)):
17 for j in range(0xff):
18 if chr(ord(encrypted[i]) \hat{ } ((i + 2*j)) & 0xff) == bzip2[i]:
19 candidates [i] += chr(j)
20
_{21} keys = []22 recursion(candidates, 0, '', keys)
23 for count in range(0, 100, 1):
24 print(count)
25 key = keys[count]
26 for i in range(0xff):
27 for j in range(0xff):
28 st20 = ST20()
29 tmp = key + chr(i) + chr(j)
30 decrypted = st20.decrypt(encrypted, tmp)
31 if decrypted[-5:] == \chi\inf\chi\inf\chi\inf\inf\cdot:
32 print('key ok')
33 open('key_ok', 'wb').write(tmp)
34 import sys
35 sys.exit()
```
<span id="page-21-0"></span>6 Stage 6

```
1 $tar xvf congratulations.tar.bz2
2 congratulations.jpg
3 #un dernier petit effort?
4 $hachoir-subfile congratulations.jpg
5 [+] Start search on 252569 bytes (246.6 KB)
 6
7 [+] File at 0 size=55248 (54.0 KB): JPEG picture
8 [+] File at 55248: bzip2 archive
 9
10 [+] End of search -- offset=252569 (246.6 KB)
11 $dd if=congratulations.jpg of=stage6_2.bz2 bs=1 skip=55248
12 197321+0 records in
13 197321+0 records out
14 197321 bytes (197 kB) copied, 0.32189 s, 613 kB/s
15 $tar xvf stage6_2.bz2
16 congratulations.png
17 #deux derniers petits efforts?
```
J'ai ouvert l'image PNG dans wxHexEditor, plusieurs chunks sTic me semblent suspicieux. Figure [7](#page-21-1) (en bas) illustre le début d'un chunk sTic.

<span id="page-21-1"></span>

|  |  |  |  |  |  |  |  | 00 01 02 03 04 05 06 07 08 09 0A 0B 0C 0D 0E 0F 0123456789ABCDEF                |
|--|--|--|--|--|--|--|--|---------------------------------------------------------------------------------|
|  |  |  |  |  |  |  |  | 89 50 4E 47 0D 0A 1A 0A 00 00 00 0D 49 48 44 52 ePNGJE-E JIHDR                  |
|  |  |  |  |  |  |  |  | 00 00 02 7C 00 00 01 DA 08 06 00 00 00 9A 40 94 0   0 0 0 UQO                   |
|  |  |  |  |  |  |  |  |                                                                                 |
|  |  |  |  |  |  |  |  | BD A7 93 00 00 00 09 70 48 59 73 00 00 0D D7 00 496 opHYs J                     |
|  |  |  |  |  |  |  |  | 00 0D D7 01 42 28 9B 78 00 00 00 07 74 49 4D 45   J-0B(tx<br>$-tIME$            |
|  |  |  |  |  |  |  |  | 07 DF 02 1B 0D 28 13 03 5F FB 83 00 00 13 37 73 $\cdot$ 0. (!! $\sqrt{a}$ !! 7s |
|  |  |  |  |  |  |  |  | 54 69 63 78 9C 84 B6 7B 38 13 EE FB 38 3E CC DA Ticxfa {8!EV8>Fr                |

Figure 7: sTic chunk dans l'image PNG

J'ai utilisé le script python suivant pour récupérer tous les chunks sTic et les écrit dans un fichier stage6\_3.

```
1 import struct
2 #skip PNG file header
3 png = open('congratulations.png', 'rb').read()[8:]
_4 out = open('stage6_3', 'wb')
5 \text{ i } = 06 \text{ size} = \text{len}(png)7 while i < size:
```

```
8 data_size = struct.unpack("!I", png[i:i+4])[0]
9 i + = 410 name = \text{png}[i:i+4]11 i + = 412 if name == 'sTic':
13 chunk = png[i:i+data_size]14 out.write(chunk)
15 i += data_size
16 i \neq 417 out.close()
```
Après avoir décompressé le fichier stage6  $\beta$ , encore une image apparait. Avec la commande tiffdump, je peux examiner la structure de cette image. J'observe qu'il ne contient qu'un seul strip de la taille 904392. Chaque pixel a une taille de 3 octets (8 bits per sample).

```
1 $file stage6_3
2 stage6_3: zlib compressed data
3 $openssl zlib -d -in stage6_3 -out stage6_3_2
4 $file stage6_3_2
5 stage6_3_2: bzip2 compressed data, block size = 900k
6 $tar xvf stage6_3_2
7 congratulations.tiff
8 #trois derniers petits efforts?
9 $tiffdump congratulations.tiff
10 congratulations.tiff:
11 Magic: 0x4949 <little-endian> Version: 0x2a <ClassicTIFF>
12 Directory 0: offset 8 (0x8) next 0 (0)
13 ImageWidth (256) SHORT (3) 1<636>
14 ImageLength (257) SHORT (3) 1<474>
15 BitsPerSample (258) SHORT (3) 3<8 8 8>
16 Compression (259) SHORT (3) 1<1>
17 Photometric (262) SHORT (3) 1<2>
18 StripOffsets (273) LONG (4) 1<128>
19 SamplesPerPixel (277) SHORT (3) 1<3>
20 RowsPerStrip (278) SHORT (3) 1<474>
21 StripByteCounts (279) LONG (4) 1<904392>
```
Dans l'hexdump de cette image, je trouve beaucoup de 0x00, 0x01, ce qui sont une indication de la méthode LSB. J'ai ensuite comparé cette image avec congratulations.jpg, comme illustré dans la Figure [8.](#page-23-0) J'observe que le LSB de R et de G sont utilisé mais non celui de B. J'ai ensuite utilisé ce script python (qui est aussi utilisé pour générer la Figure [8\)](#page-23-0) pour trouver le nombre de scanlines qui sont utlisé dans LSB et enregistrer les données dans le fichier  $stage6\_4$ .

<span id="page-23-0"></span>

| pixel jpg,             |  | pixel tiff |  |  |  |  |
|------------------------|--|------------|--|--|--|--|
| ((0, 0, 0), (0, 1, 0)) |  |            |  |  |  |  |
| ((0, 0, 0), (0, 0, 0)) |  |            |  |  |  |  |
| ((0, 0, 0), (0, 0, 0)) |  |            |  |  |  |  |
| ((0, 0, 0), (1, 0, 0)) |  |            |  |  |  |  |
| ((0, 0, 0), (0, 1, 0)) |  |            |  |  |  |  |
| ((0, 0, 0), (0, 1, 0)) |  |            |  |  |  |  |
| ((0, 0, 0), (1, 0, 0)) |  |            |  |  |  |  |
| ((0, 0, 0), (1, 0, 0)) |  |            |  |  |  |  |
| ((0, 0, 0), (0, 1, 0)) |  |            |  |  |  |  |

Figure 8: Comparaison de pixels entre JPG et TIFF

```
1 from PIL import Image
2 from bitarray import bitarray
 3
4 im = Image.open('congratulations.jpg')
5 pixels_ok = im.load()
 6
7 width = 636
s rows = 474
9
10 #StripOffsets
11 tiff_strip = open('congratulations.tiff', 'rb').read()[128:]
_{12} count = 0
13 extraction_done = False
14 data = bitarray(endian='big')
15 for row in range(rows):
16 for w in range(width):
17 rgb\_index = (row*width + w)*3r = \text{tiff\_strip}[\text{rgb\_index}]19 g = tiff_strip[rgb_index+1]
20 b = tiff_strip[rgb_index+2]
21 if not extraction_done:
22 data.append(ord(r) & 0x1)
23 data.append(ord(g) & 0x1)
24 #count the contiguous number of same pixels
25 if pixels_ok[w,row] == (ord(r), ord(g), ord(b)):
26 count += 1
27 else:
28 count = 0
```

```
29 #if 20 contiguous pixels are the same
30 #consider there is no more LSB, stop
31 if count >= 20:
32 extraction_done = True
33 print("LSB until row: %d"%row)
34
35 open('stage6_4', 'wb').write(data.tobytes())
```
Encore une fois, la décompression de fichier  $stage6 \neq$  donne une image. Mais cette fois-ci, j'arrive à la fin. Avec l'outil stegsolve  $^{14}$  $^{14}$  $^{14}$ , je trouve enfin l'addresse e-mail, comme présenté dans la Figure [9.](#page-24-1)

```
1 $file stage6_4
2 stage6_4: bzip2 compressed data, block size = 900k
3 $tar xvf stage6_4
4 bzip2: (stdin): trailing garbage after EOF ignored
5 congratulations.gif
6 #qutre derniers petits efforts?
```
<span id="page-24-1"></span>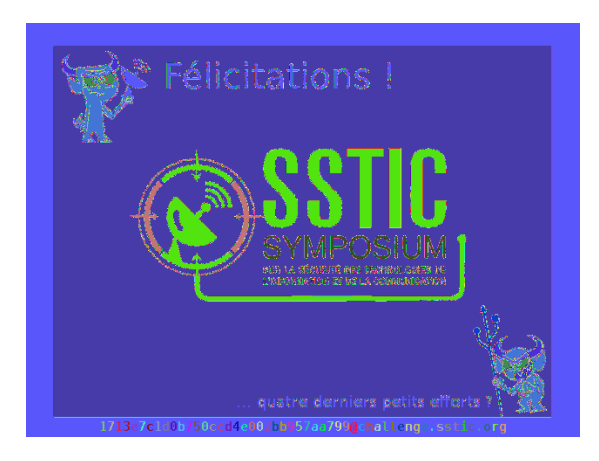

Figure 9: stegsolve : e-mail address

<span id="page-24-0"></span><sup>14.</sup> [https://www.wechall.net/de/forum/show/thread/527/Stegsolve\\_1.3/](https://www.wechall.net/de/forum/show/thread/527/Stegsolve_1.3/)